## Ex-Ante - Basis of Illustration - Mark Wrapper as Reviewed

Last Modified on 26/05/2022 12:09 pm BST

Once all tabs have been reviewed and the Capacity for Loss statement has been completed, you can check the box next to the Investment:

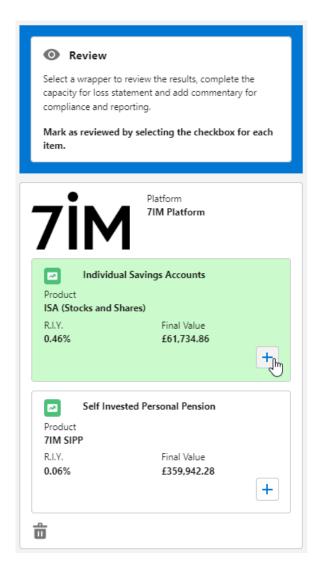

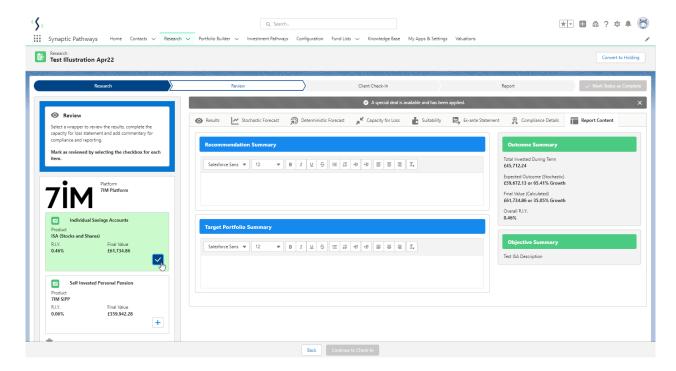

If this is the only investment, you can proceed to the Check-In stage.

If you have multiple investments, you will need to review each investment separately:

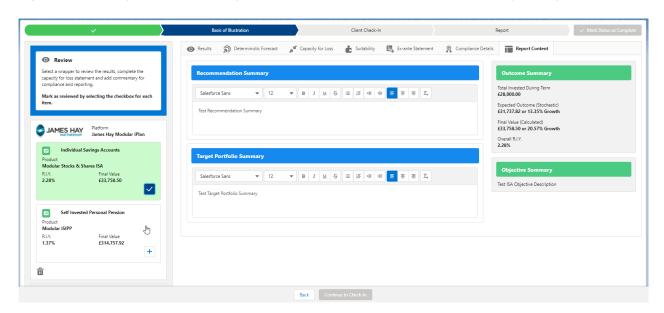

Repeat the review process, completing the Capacity for Loss statement before marking as reviewed.

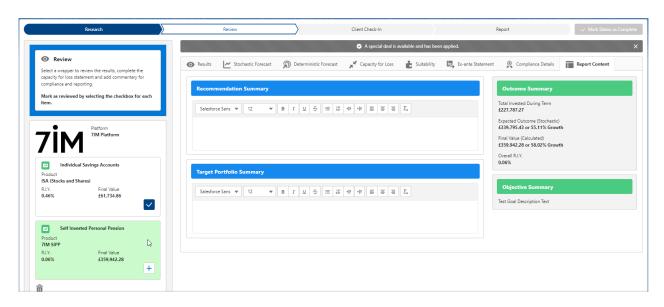

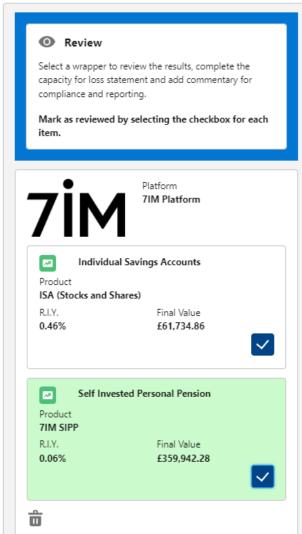

All investments have been reviewed, proceed to the **Check-in** screen.

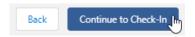